# ConceptD

## **User Manual**

# ConceptD 900

© 2019. All Rights Reserved. Desktop Computer Covers: Tower models This revision: May 2019 V1.00

#### **Important**

**This manual contains proprietary information that is protected by copyright laws. The information contained in this manual is subject to change without notice. Images provided herein are for reference only and may contain information or features that do not apply to your computer. Acer Group shall not be liable for technical or editorial errors or omissions contained in this manual.**

# **Table of Contents**

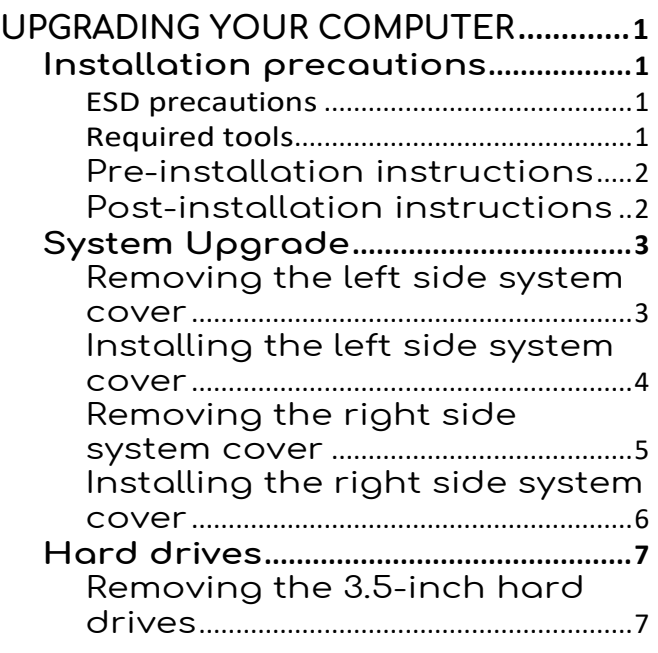

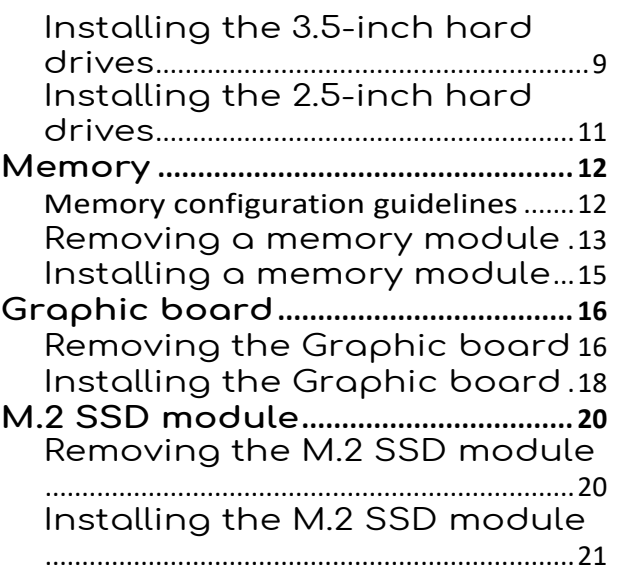

# **Upgrading your Computer**

## In this section, you will find:

• Instructions on how to replace a hardware component

# <span id="page-4-0"></span>**UPGRADING YOUR COMPUTER**

## <span id="page-4-1"></span>**Installation precautions**

Before you install any computer component, we recommend that you read the following sections. These sections contain important ESD precautions along with pre-installation and post-installation instructions.

#### <span id="page-4-2"></span>**ESD precautions**

Electrostatic discharge (ESD) can damage your processor, disk drives, expansion boards, and other components. Always observe the following precautions before you install a computer component:

- 1. Do not remove a component from its protective packaging until you are ready to install it.
- 2. Wear a wrist grounding strap and attach it to a metal part of the computer before handling components. If a wrist strap is not available, maintain contact with the computer throughout any procedure requiring ESD protection.

#### <span id="page-4-3"></span>**Required tools**

In performing the component replacement process, you will need the following tools:

- Philips screwdriver
- Hex screwdriver
- Flat screwdriver
- **Scissors**

#### **Note**

 $\mathscr{D}$ 

*The screws for the different components vary in size. During the disassembly process, group the screws with their corresponding components to avoid mismatches when putting back the components.*

### <span id="page-5-0"></span>**Pre-installation instructions**

Always observe the following before you install any component:

- 1. Make sure that the ODD and card reader slot is empty.
- 2. Turn off the power to the computer and all peripherals.
- 3. Unplug the power cord from the computer.
- 4. Unplug the network cable and all connected peripheral devices from the computer.
- 5. Place the computer on a flat, steady surface.
- 6. Open your computer according to the instructions on removing the left side system cover on page 4 and removing the right side system cover on page 5.
- 7. See the following sections for specific instructions on the component you wish to install.

#### **Warning**

**Not turning off the computer properly before you start installing the components may cause serious damage. Do not attempt the procedures described in the following sections unless you are a qualified service technician.** 

#### <span id="page-5-1"></span>**Post-installation instructions**

Observe the following after installing a computer component:

- 1. See to it that the components are installed according to the step-by- step instructions in their respective sections.
- 2. Replace any expansion boards or peripherals that you removed earlier.
- 3. Replace the system covers. See Installing the left side system cover on page 5 and installing the right side system cover on page 6.
- 4. Connect the necessary cables.
- 5. Turn on your computer.

## <span id="page-6-0"></span>**System Upgrade**

#### <span id="page-6-1"></span>**Removing the left side system cover**

- 1. Before you proceed, make sure that you have turned off your computer and all peripherals connected to it. Read the Pre- installation instructions on page 2.
- 2. Remove the two screws that secure the system cover to the computer.
- 3. Slide the cover toward the back of the computer and pull away from the side of the computer.

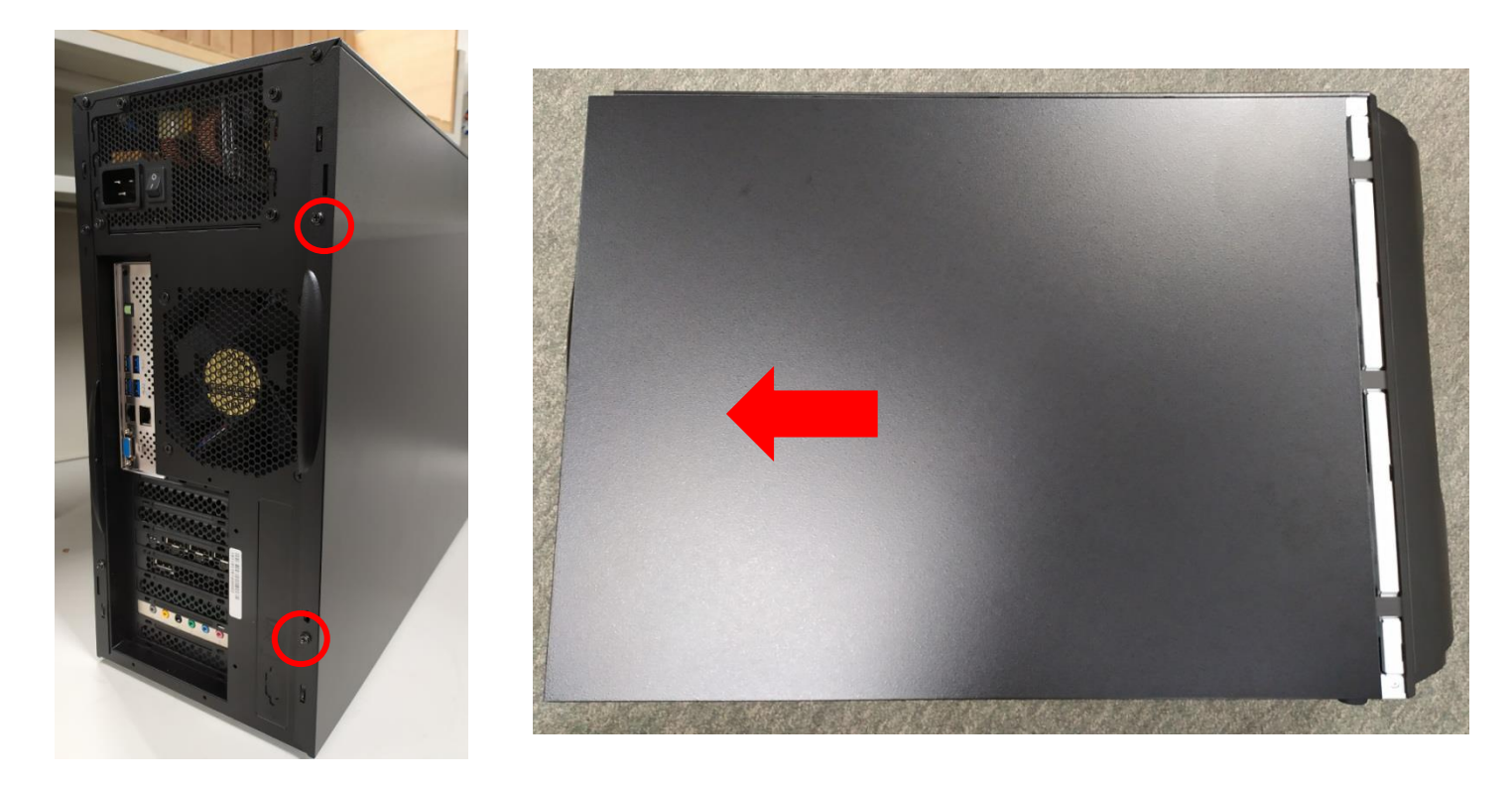

4. Set the cover aside for re-installation later.

## <span id="page-7-0"></span>**Installing the left side system cover**

- 1. Align the cover to the sides of the computer and slide the cover toward the front of the computer.
- 2. Secure the cover with two screws.

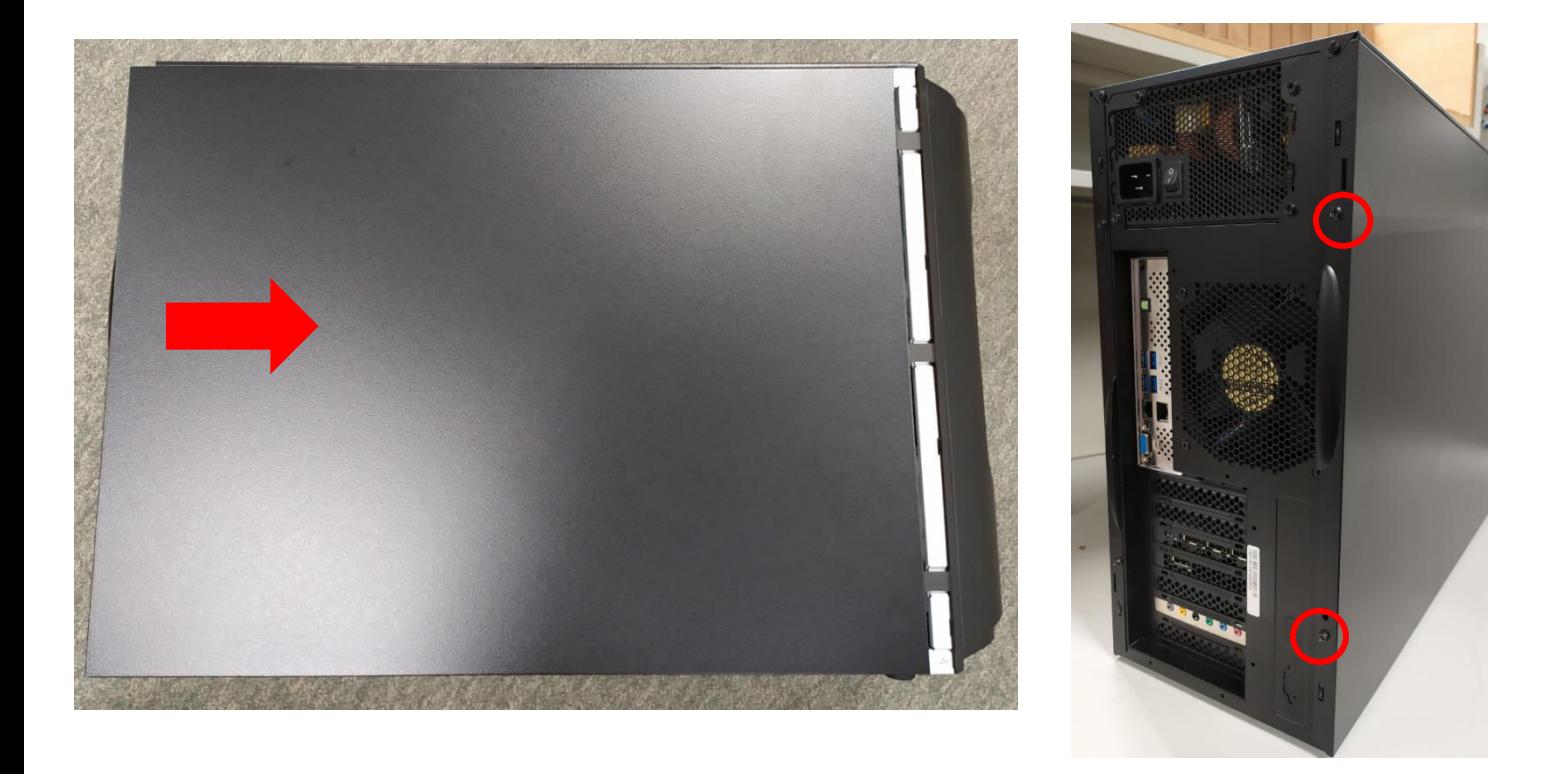

3. Observe the Post-installation instructions on page 2.

#### <span id="page-8-0"></span>**Removing the right side system cover**

- 1. Before you proceed, make sure that you have turned off your computer and all peripherals connected to it. Read the Pre- installation instructions on page 2.
- 2. Remove the two screws that secure the system cover to the computer.
- 3. Slide the cover toward the back of the computer and pull away from the side of the computer.

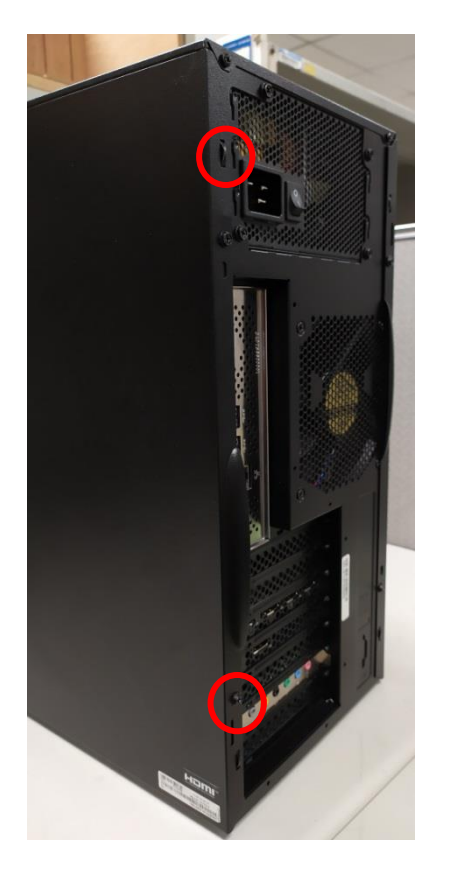

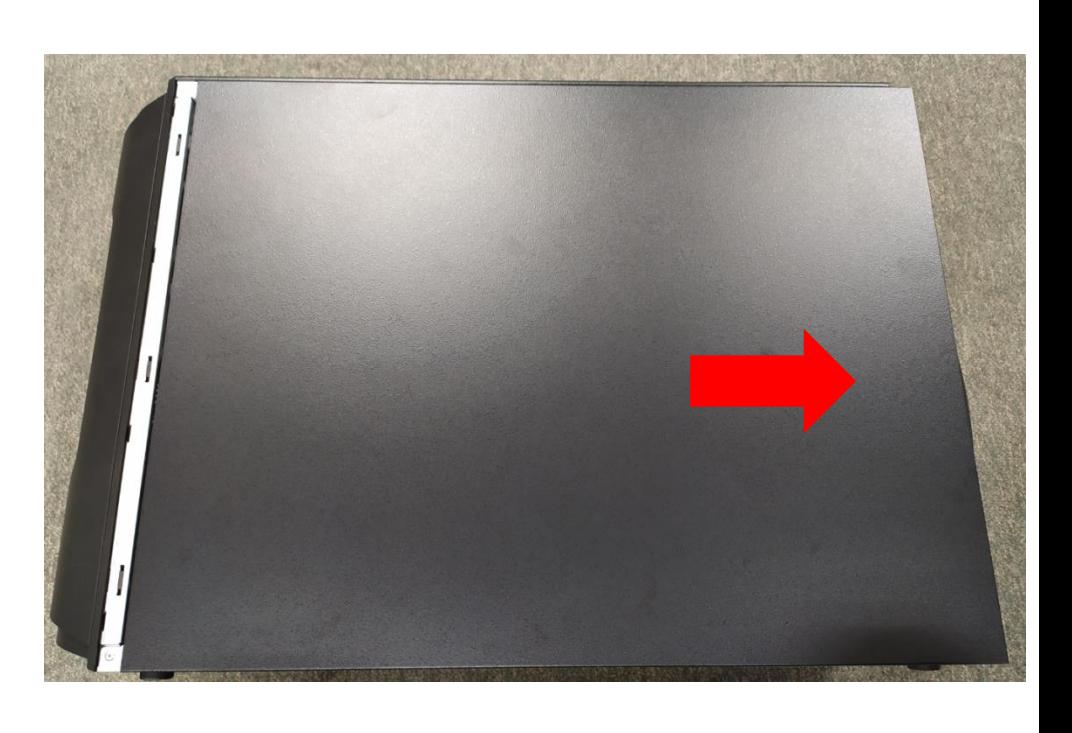

4. Set the cover aside for re-installation later.

### <span id="page-9-0"></span>**Installing the right side system cover**

- 1. Align the cover to the sides of the computer and slide the cover toward the front of the computer.
- 2. Secure the cover with two screws.

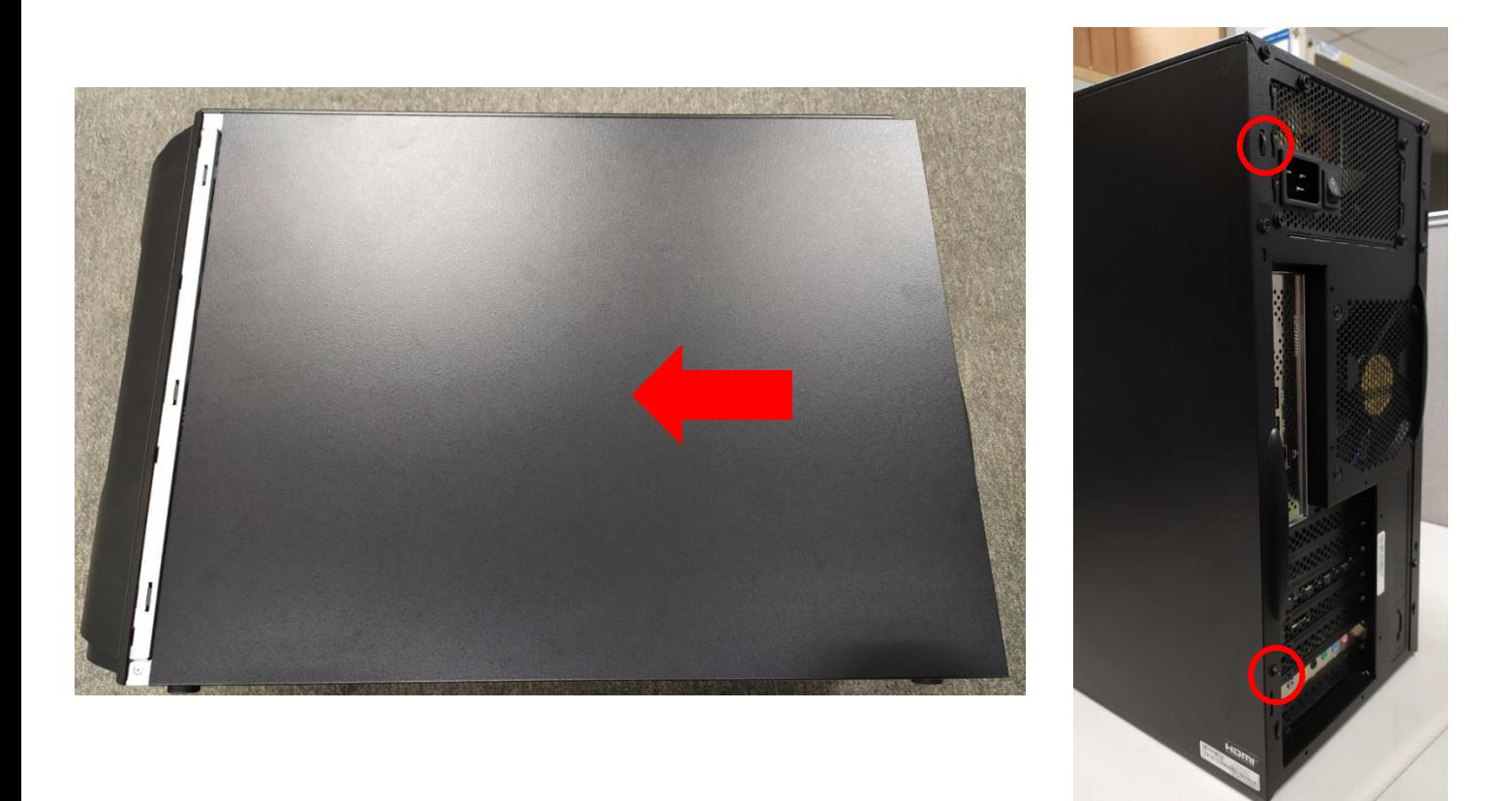

3. Observe the Post-installation instructions on page 2.

## <span id="page-10-0"></span>**Hard drives**

The computer supports installation of one 3.5-inch SATA hard drives in the internal HDD cage.

#### <span id="page-10-1"></span>**Removing the 3.5-inch hard drives**

- 1. Perform Pre-installation instructions on page 2.
- 2. Disconnect the power and data cables from the hard drives.

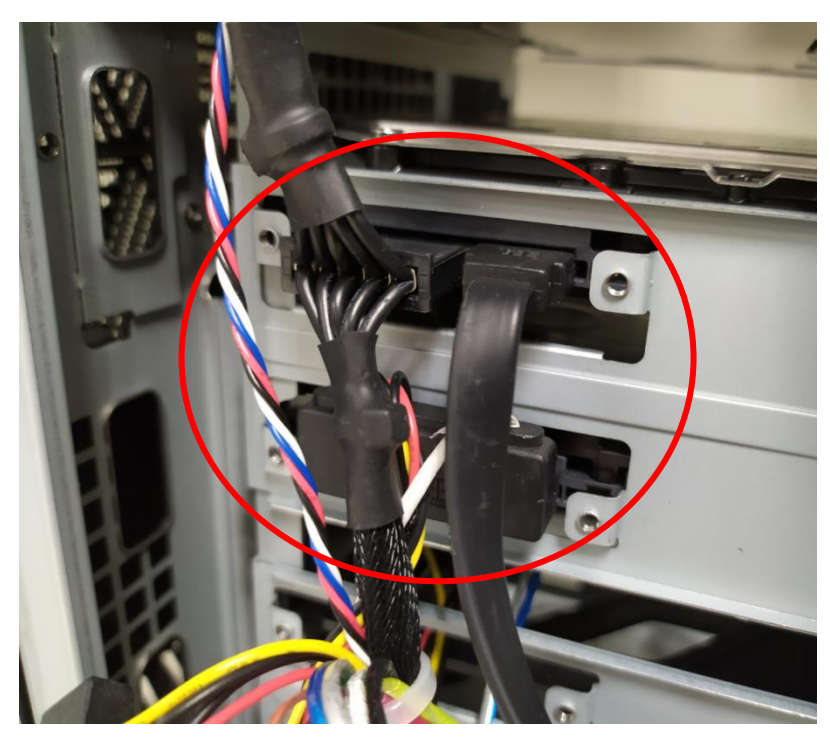

3. Pull Black Rack out from HDD cage and take it off.

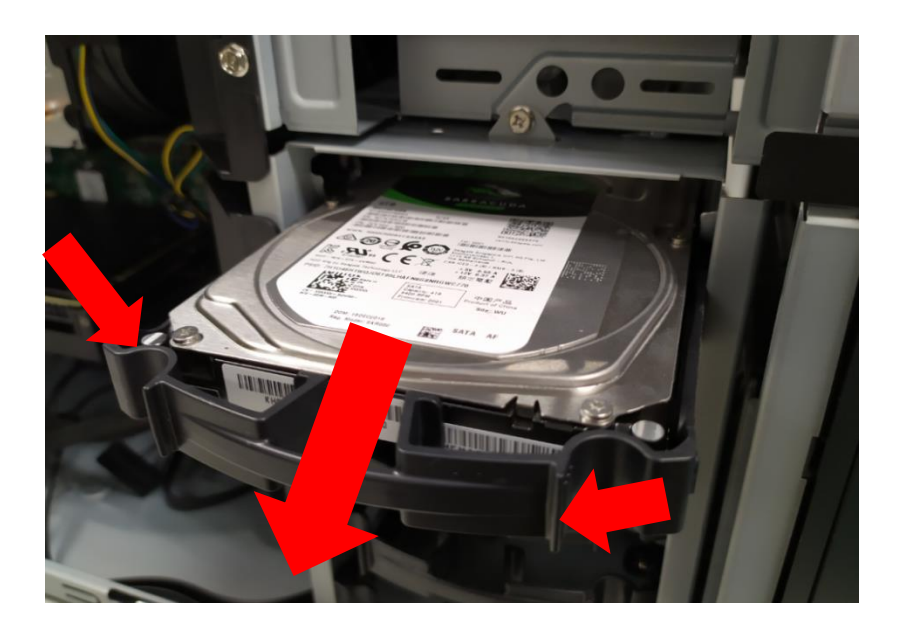

#### 4. Remove HDD from Black Rack.

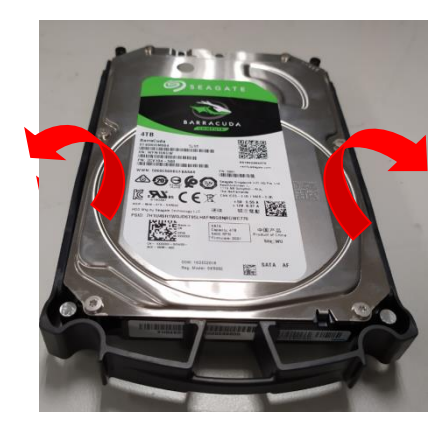

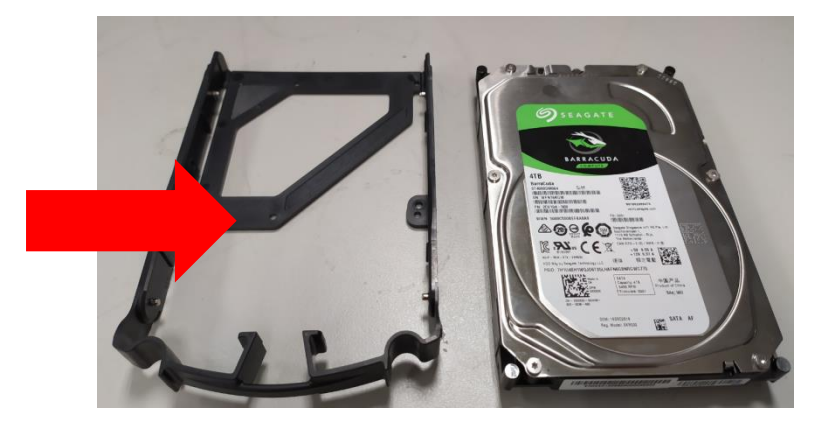

### <span id="page-12-0"></span>**Installing the 3.5-inch hard drives**

- 1. Remove the new hard drive from their packaging.
- 2. Insert the new hard drive into the Black Rack.

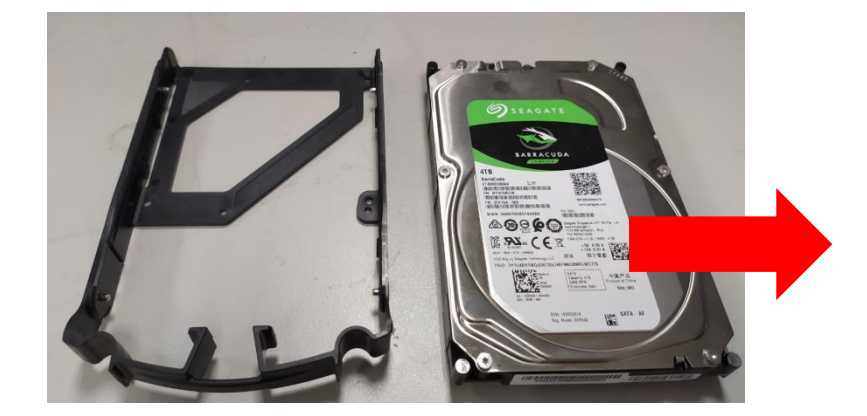

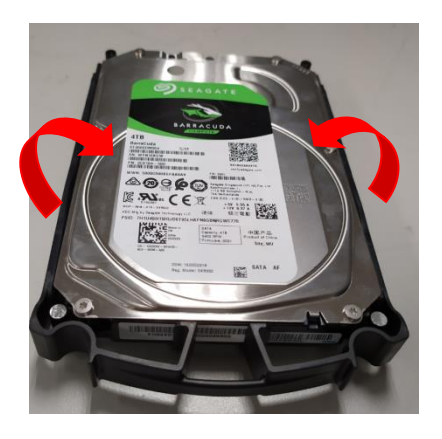

3. Insert Black Rack into HDD cage.

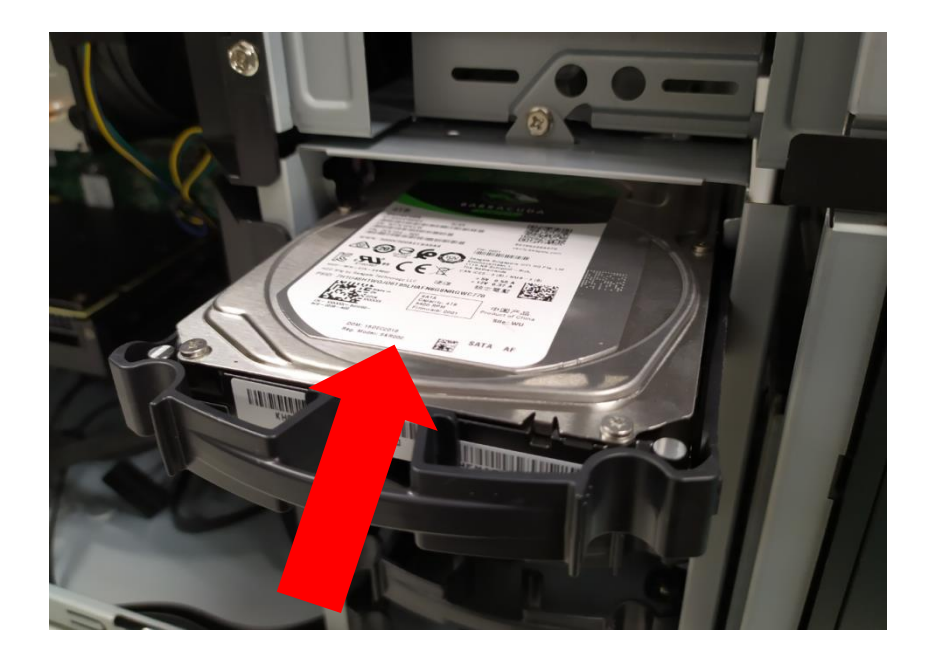

#### 10 - UPGRADING YOUR COMPUTER

4. Connect the power and data cables to the hard drive.

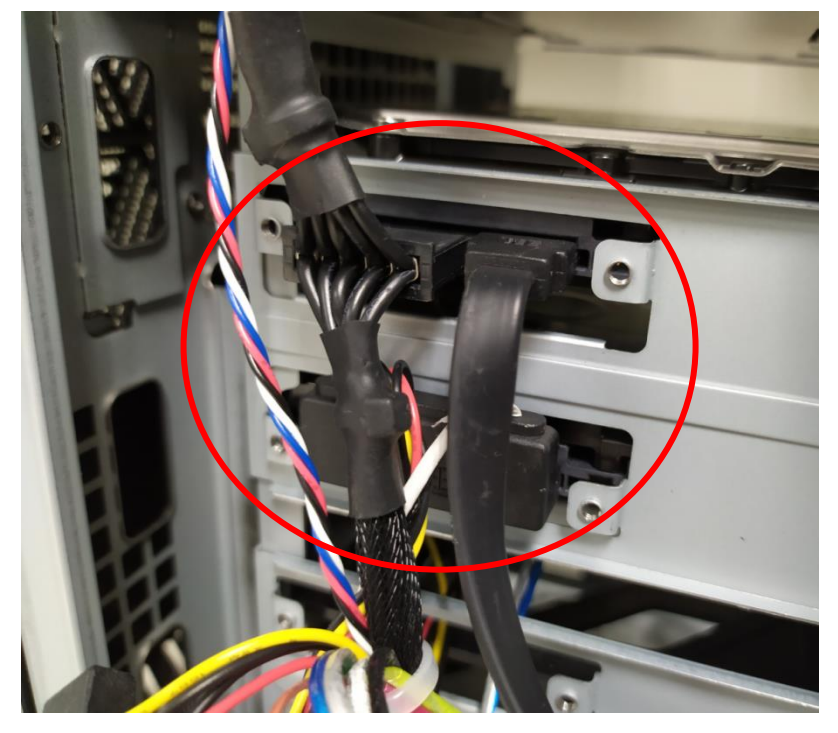

5. Observe the Post-installation instructions on page 2

## <span id="page-14-0"></span>**Installing the 2.5-inch hard drives**

- 1. Remove the new hard drive from their packaging.
- 2. Remove the pin from Black Rack.

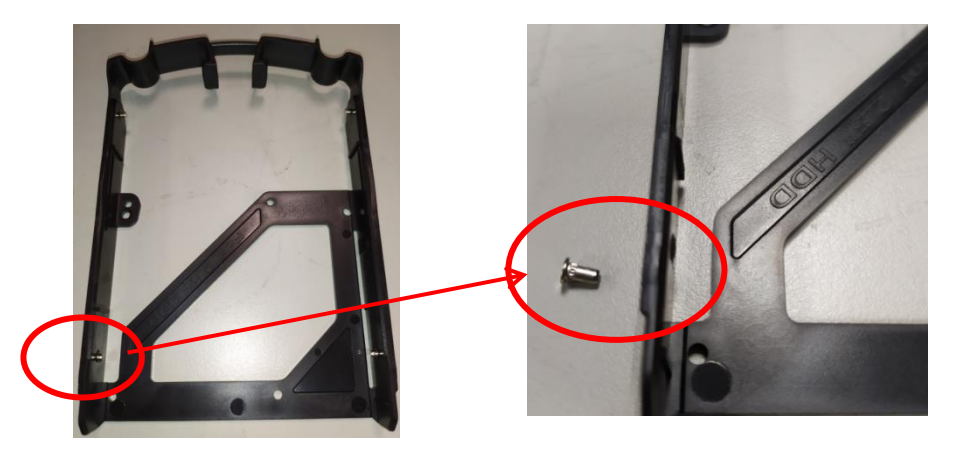

3. Insert the new hard drive into the Black Rack and Fix it.

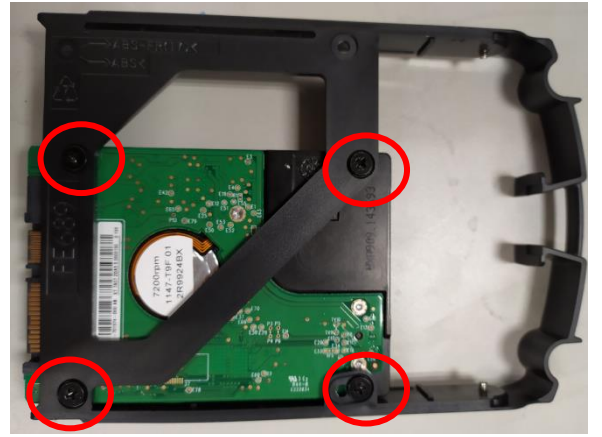

4. Insert Black Rack into HDD cage and Fix the power and data cables to the hard drive.

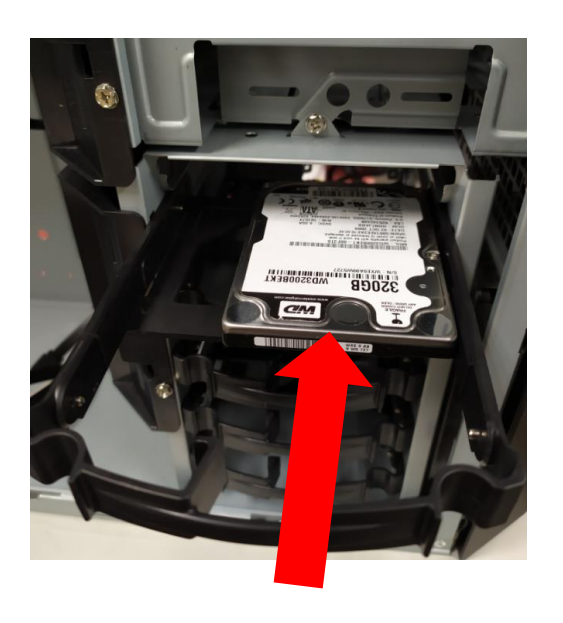

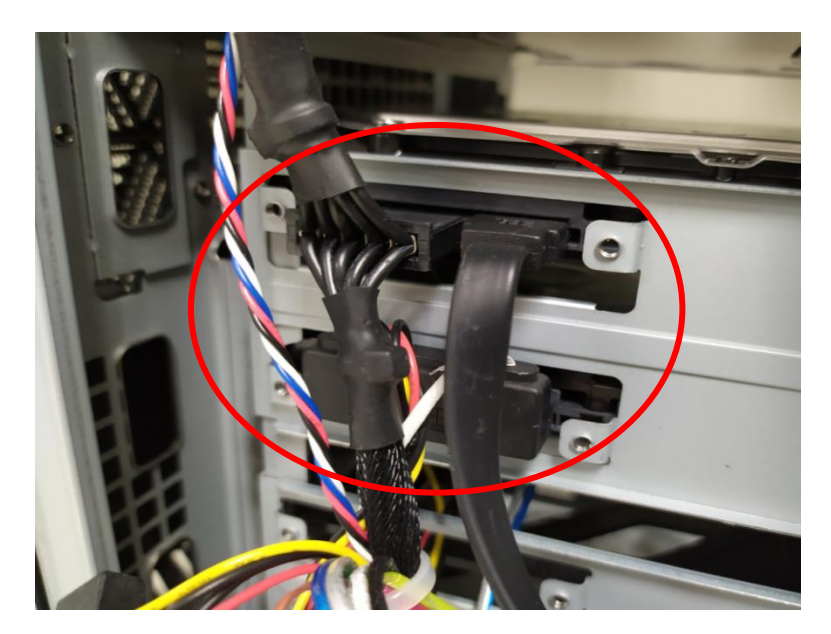

5. Observe the Post-installation instructions on page 2

#### <span id="page-15-0"></span>12 - UPGRADING YOUR COMPUTER **Memory**

Supports up to (6+6) R-DDR-4 up to 2666MHz memory

Supports DDR4/DDR4LV/DDR4 LR and Apache Pass, need to link out all memory channel

All installed memory will automatically be detected and no jumpers or settings need changing

All memory must be of the same type and density

#### <span id="page-15-1"></span>**Memory configuration guidelines**

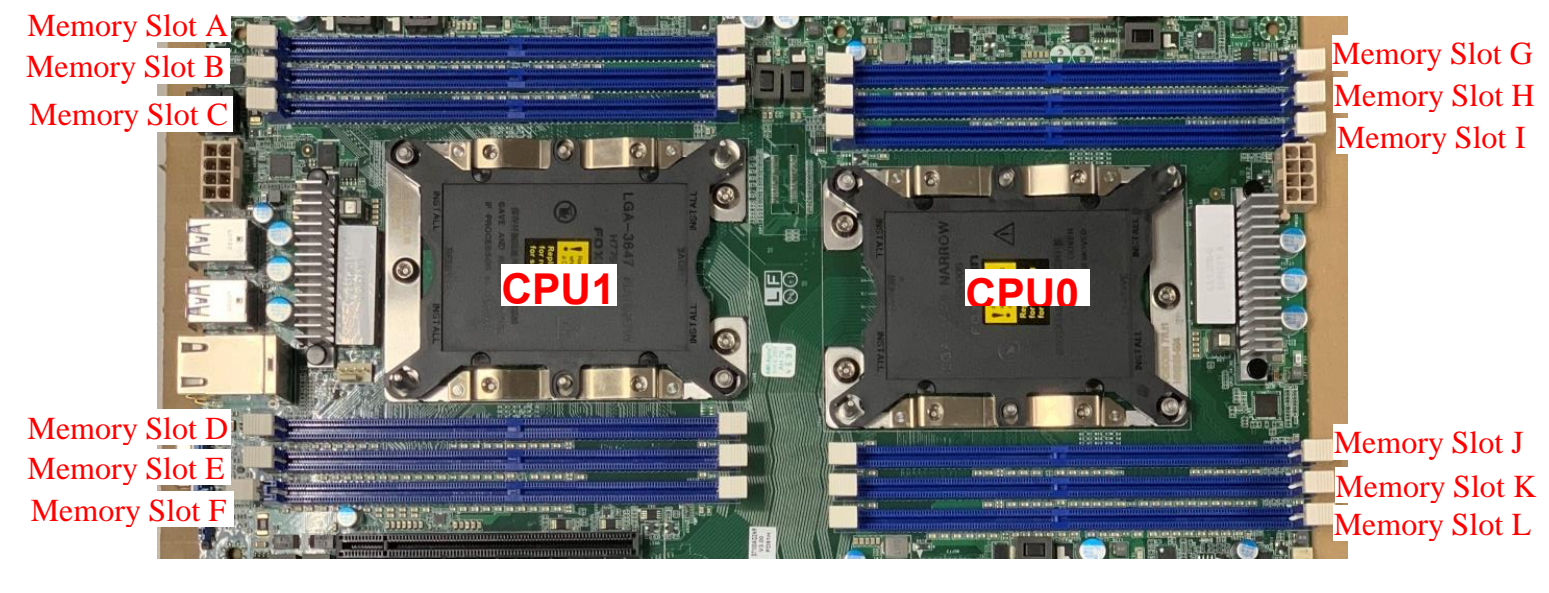

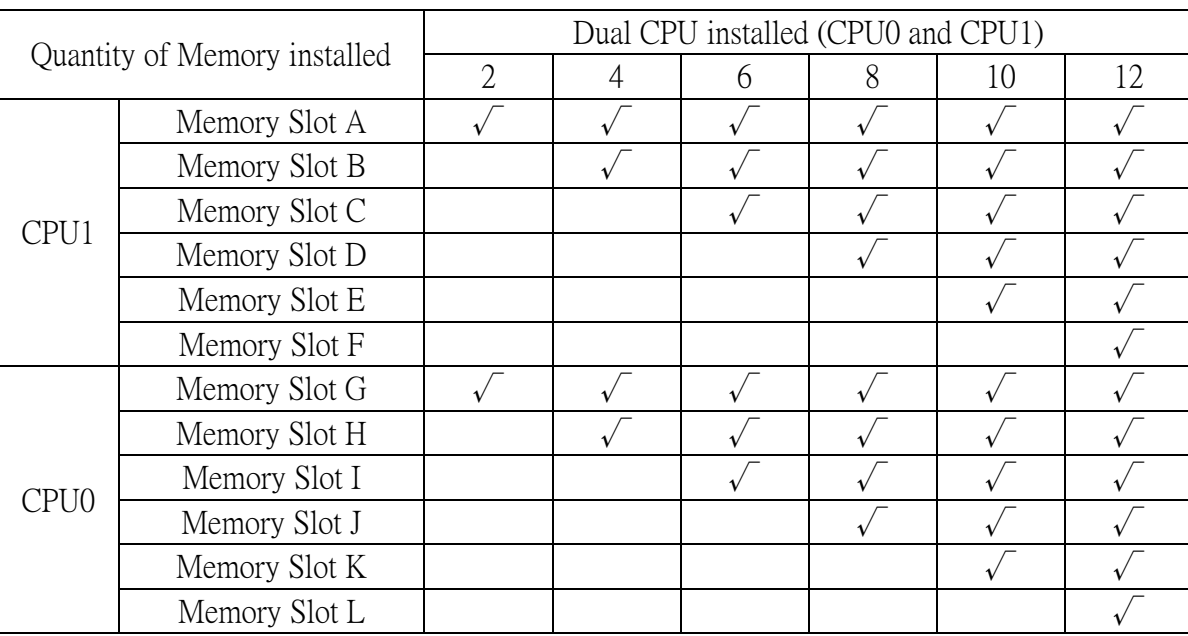

## <span id="page-16-0"></span>**Removing a memory module**

- 1.Perform Pre-installation instructions on page 2.
- 2.Remove the screw that the VGA Holder Bracket.

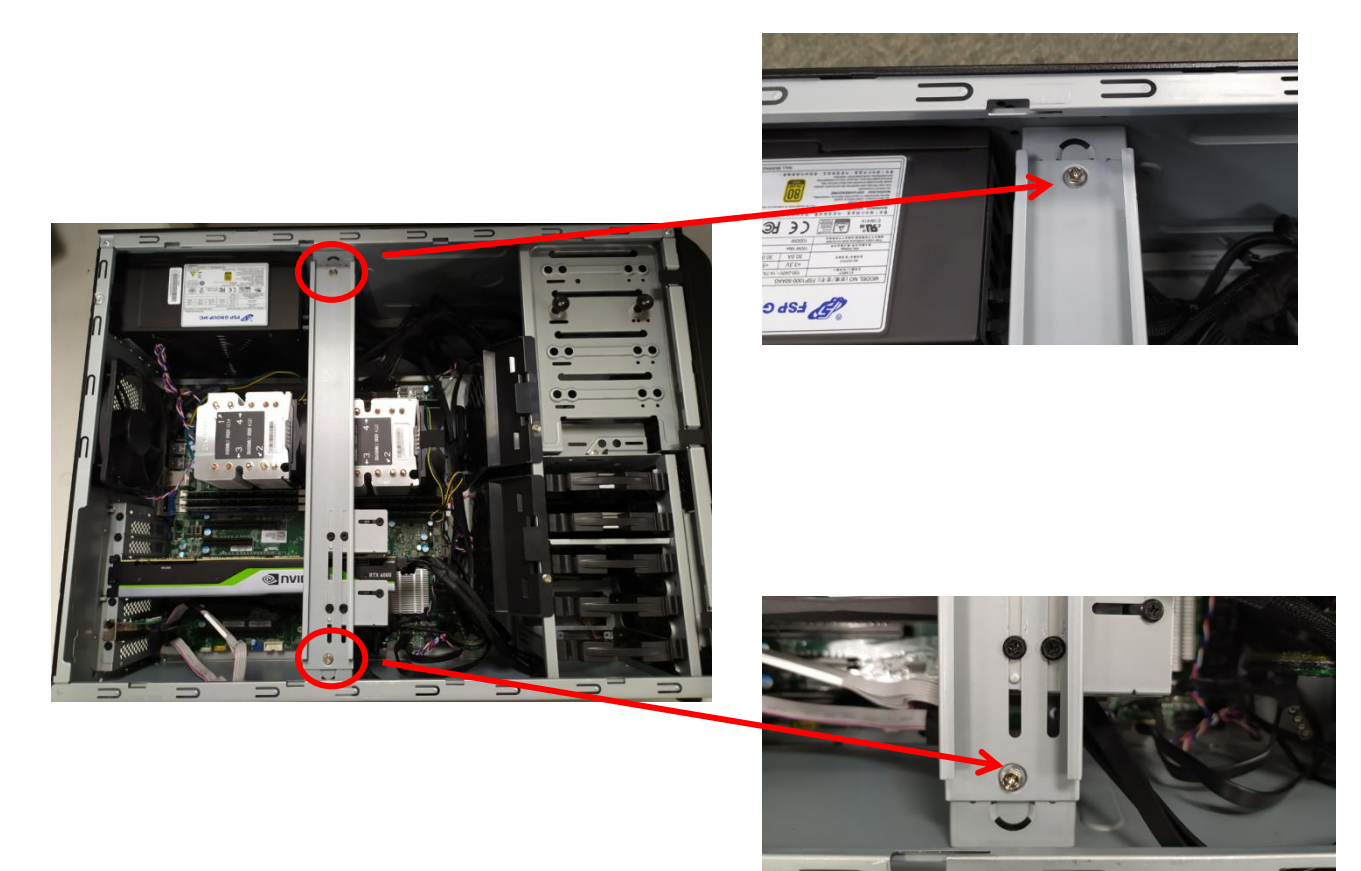

3.Take off the VGA Holder Bracket.

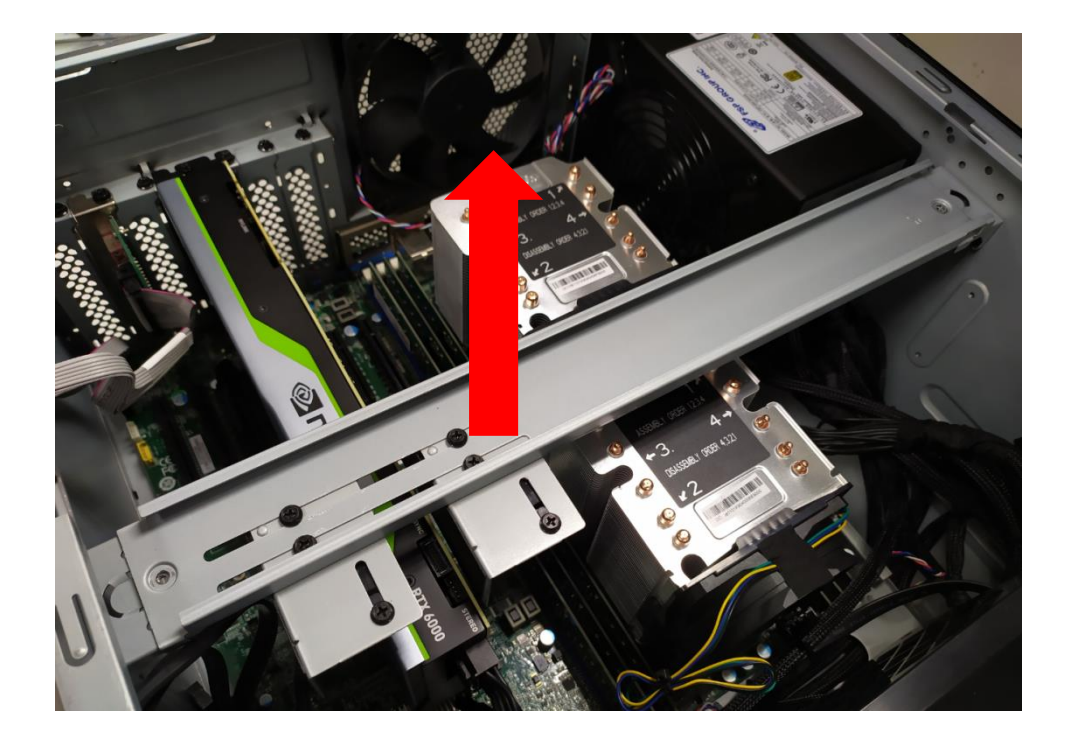

#### 14 - UPGRADING YOUR COMPUTER

- 4.Press outward the holding clips on both sides of the DIMM slot outward to release the memory module (1).
- 5.Gently pull the memory module upward to remove it from the DIMM slot (2).

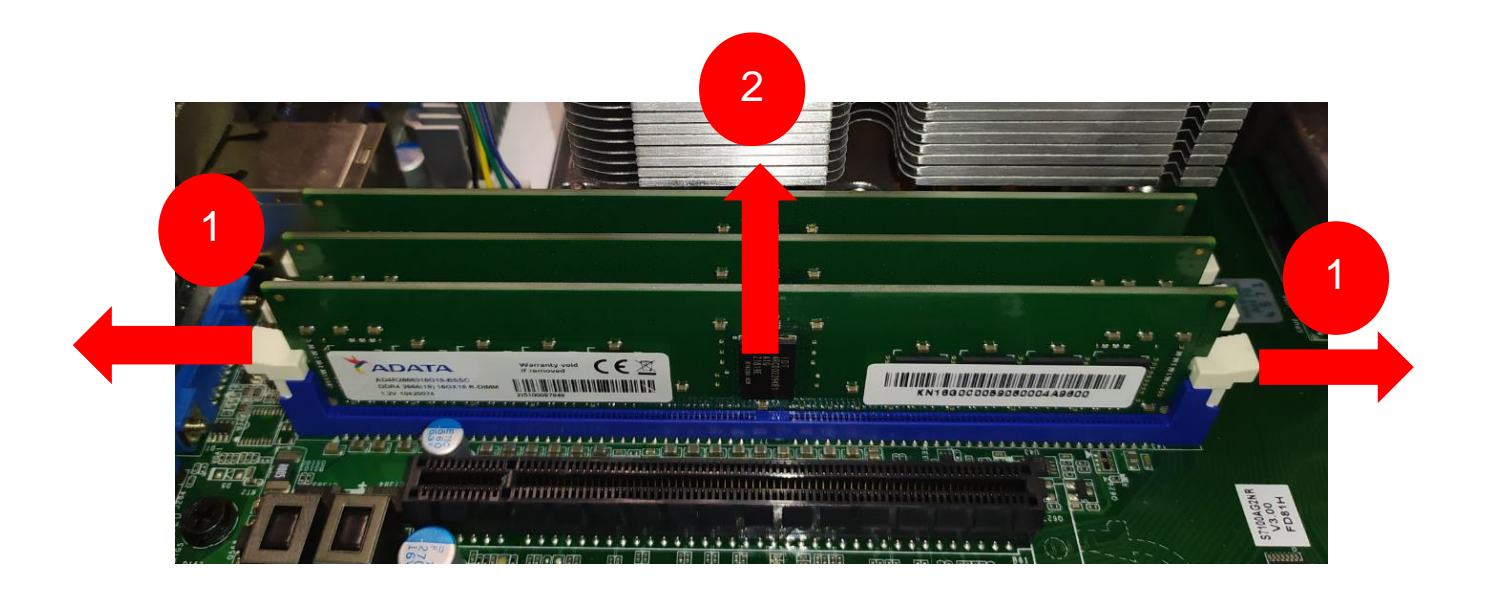

6.Repeat steps 5~6 to remove the other memory modules.

#### <span id="page-18-0"></span>**Installing a memory module**

#### **Note**

*DIMM slots on the mainboard must be installed only in certain configurations. Numbers next to DIMM slots correspond to installation sequence. Be sure to install the memory module in DIMM1 slot followed by DIMM2 slot.*

- 1. Select an empty DIMM slot.
- 2. Remove the new memory module from its packaging, handling it by the edges.
- 3. Align then insert the memory module into the DIMM slot (1).
- 4. Insert the memory to the slot until the retaining clips snap inward (2).

The module is keyed so it can only be inserted in one direction. If the module does not fit, make sure that the notch in the module lines up with the tab in the memory slot.

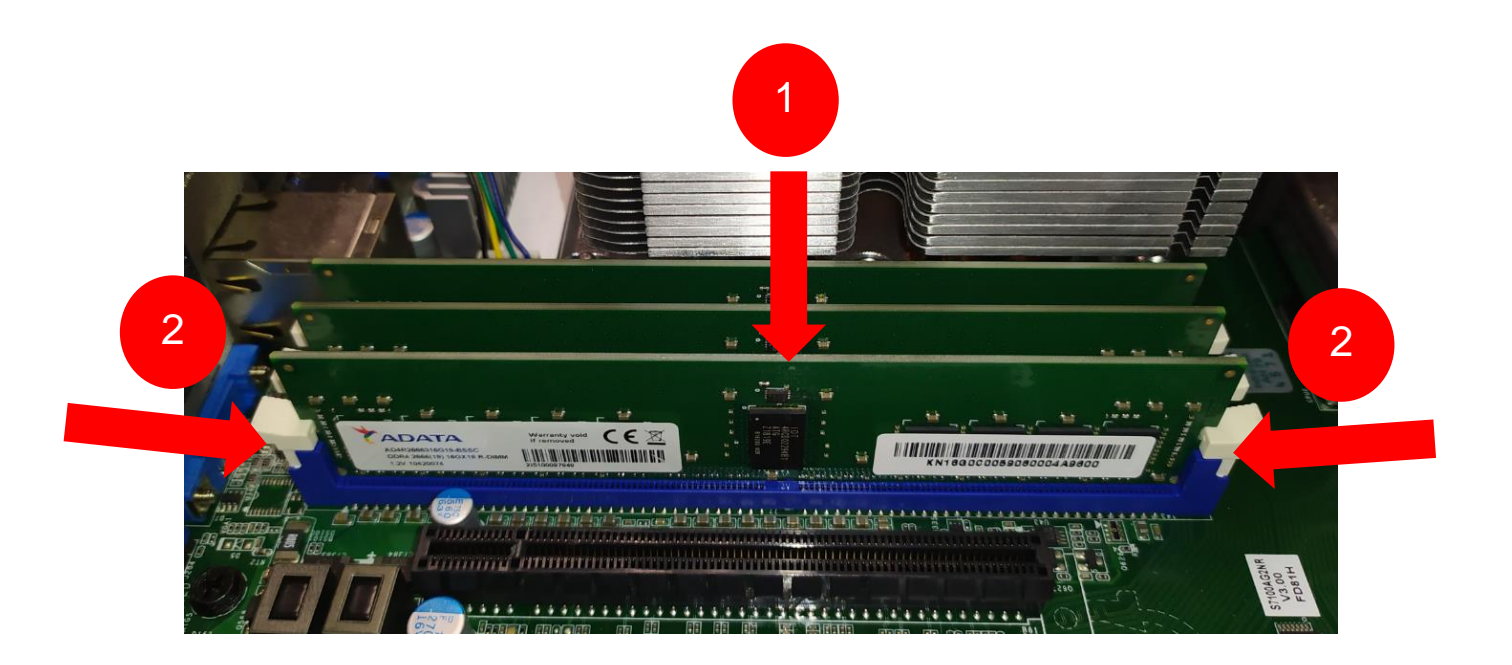

- 5. Repeat steps 1~4 to install the other memory modules.
- 6. Observe the Post-installation instructions on page 2.

#### <span id="page-19-0"></span>16 - UPGRADING YOUR COMPUTER **Graphic board**

The computer contains one or two Graphic boards installed in the PCIE x16 slots. The detail configuration will be differed by different models.

### <span id="page-19-1"></span>**Removing the Graphic board**

- 1. Perform Pre-installation instructions on page 2.
- 2. Remove the screw that the VGA Holder Bracket.

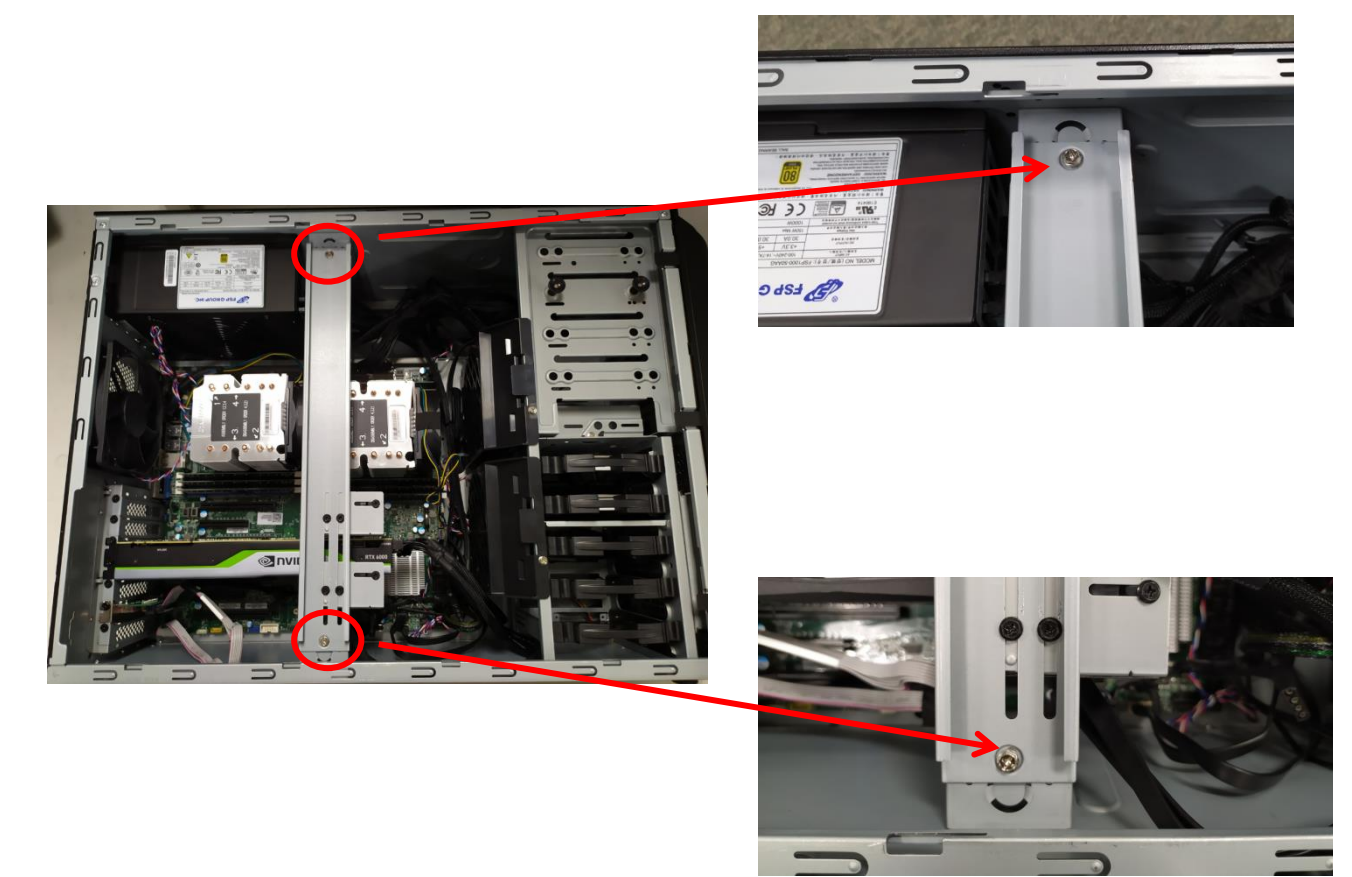

3. Take off the VGA Holder Bracket.

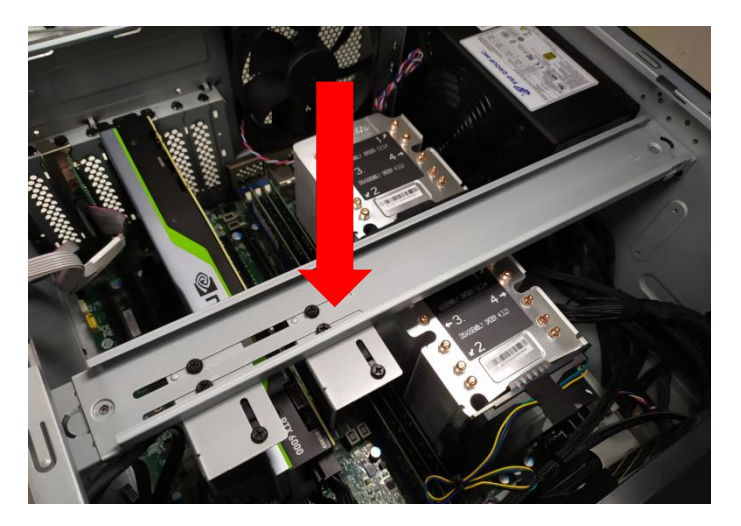

4. Disconnect the power cables from the Graphic board.

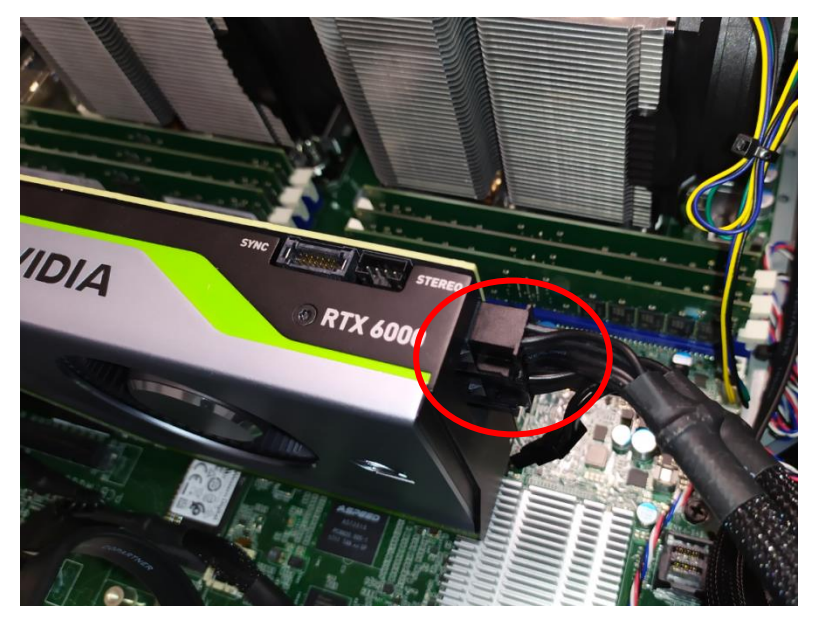

5. Remove the screw that secure the Graphic boards to the chassis.

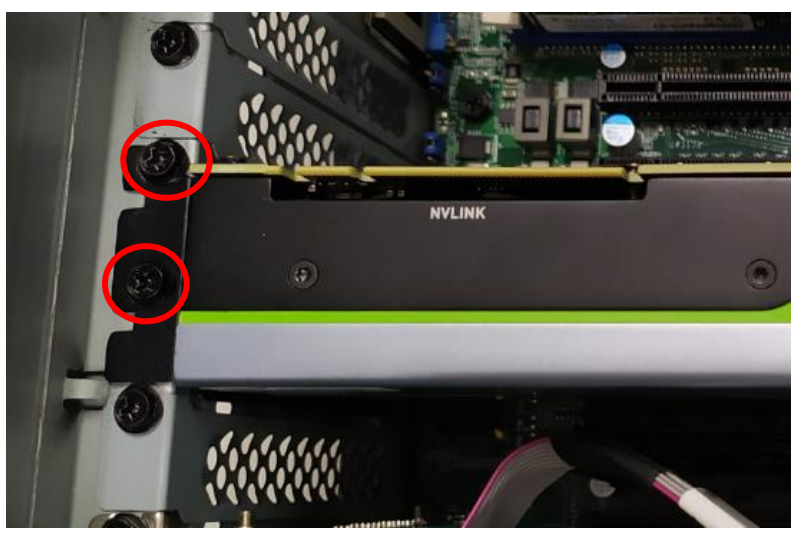

6. Detach the Graphic board from the PCIE x16 slot.

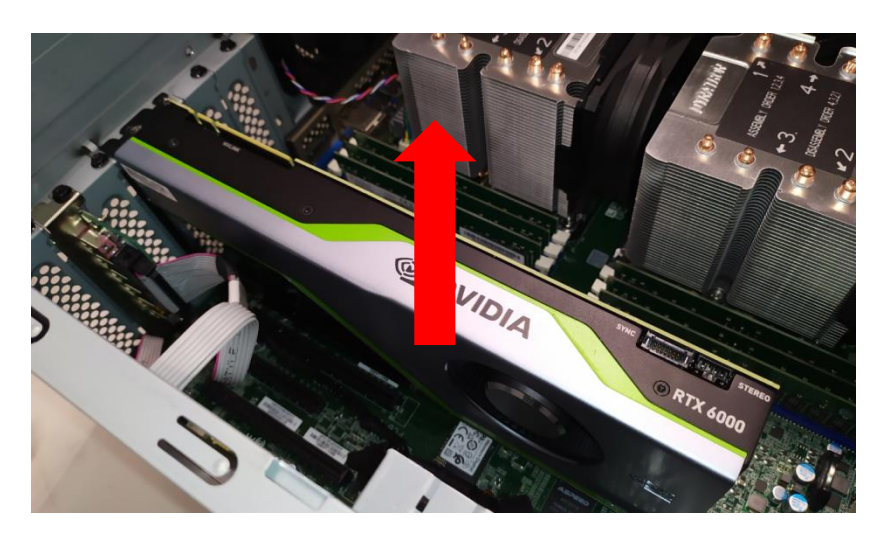

#### <span id="page-21-0"></span>18 - UPGRADING YOUR COMPUTER **Installing the Graphic board**

- 1. Remove the new graphic board from its packaging.
- 2. Insert the Graphic boards into the PCIE x16 slot and press it down until it latches into place.

#### *P* Note

*For replace/upgrade graphic board, please check the specification of graphic board & power supply first in order to make sure the graphic board and power supply could work.*

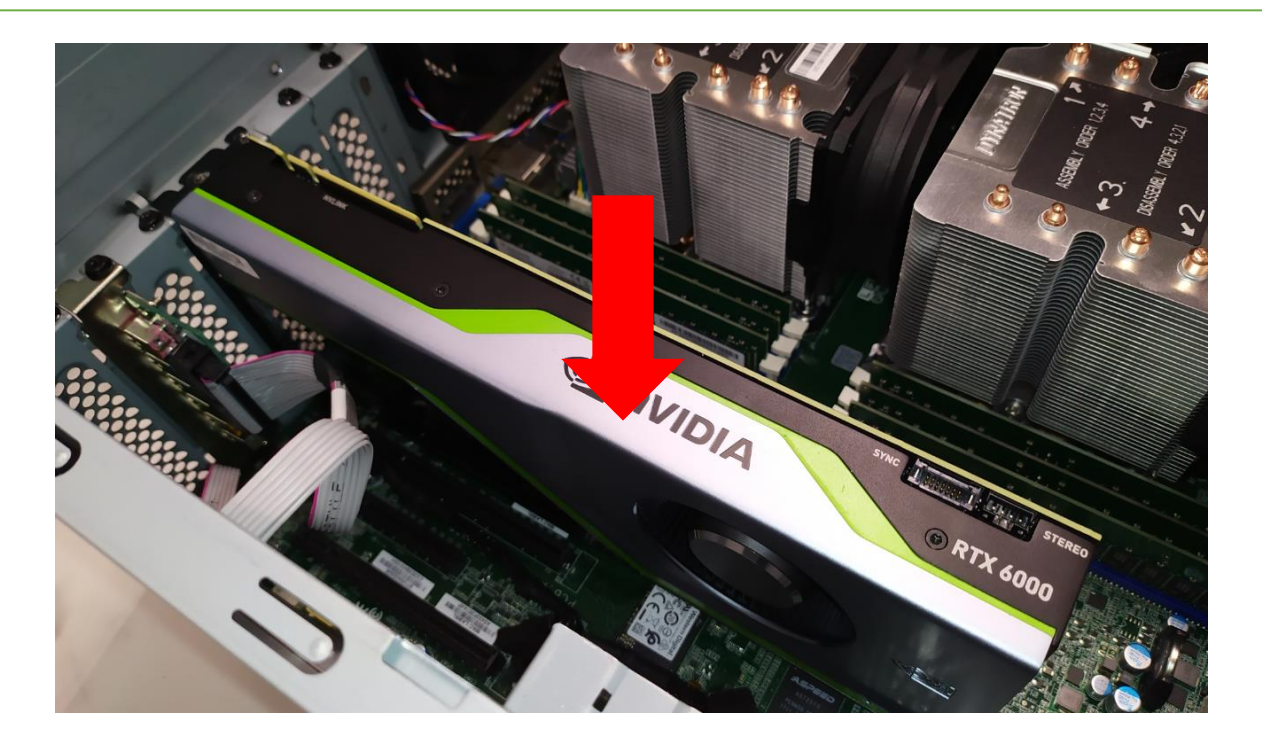

3. Secure the Graphic board with screws.

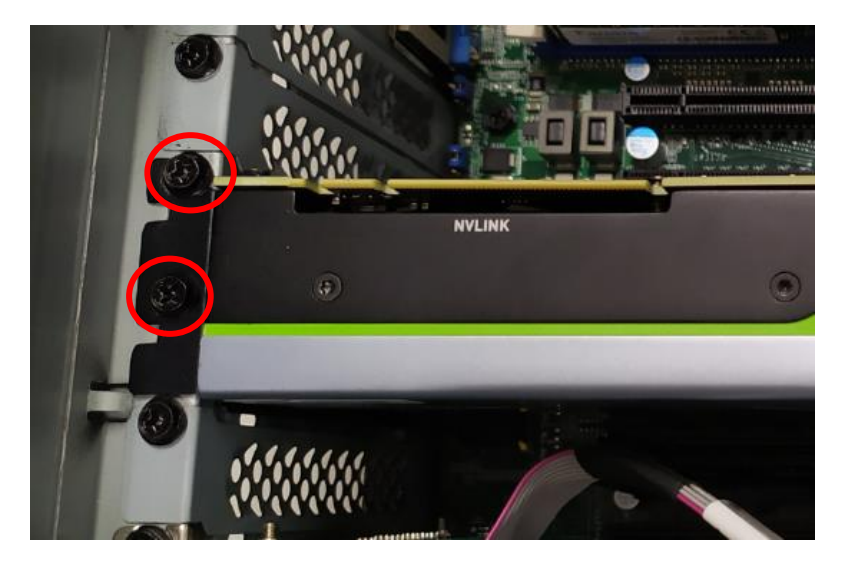

4. Connect the power cables to the Graphic boards.

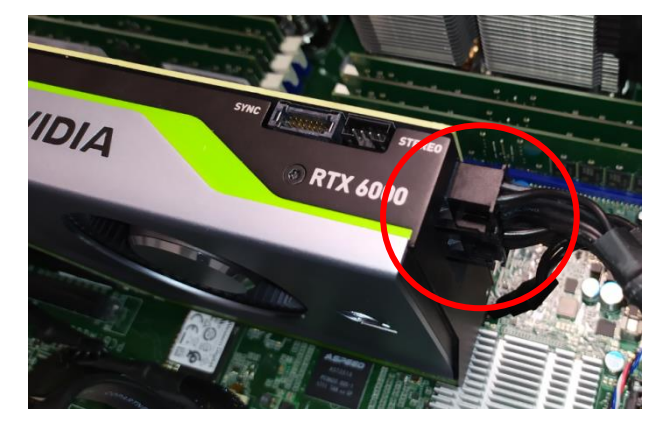

5. Insert the VGA Holder Bracket.

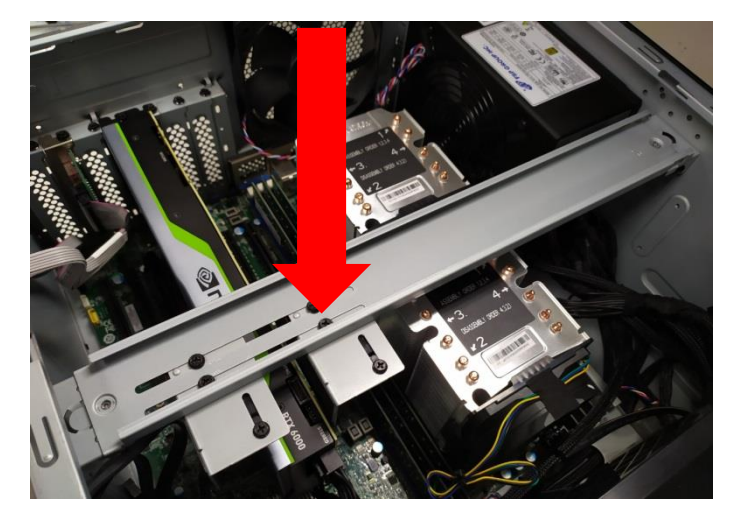

6. Fix VGA Holder Bracket with two screws.

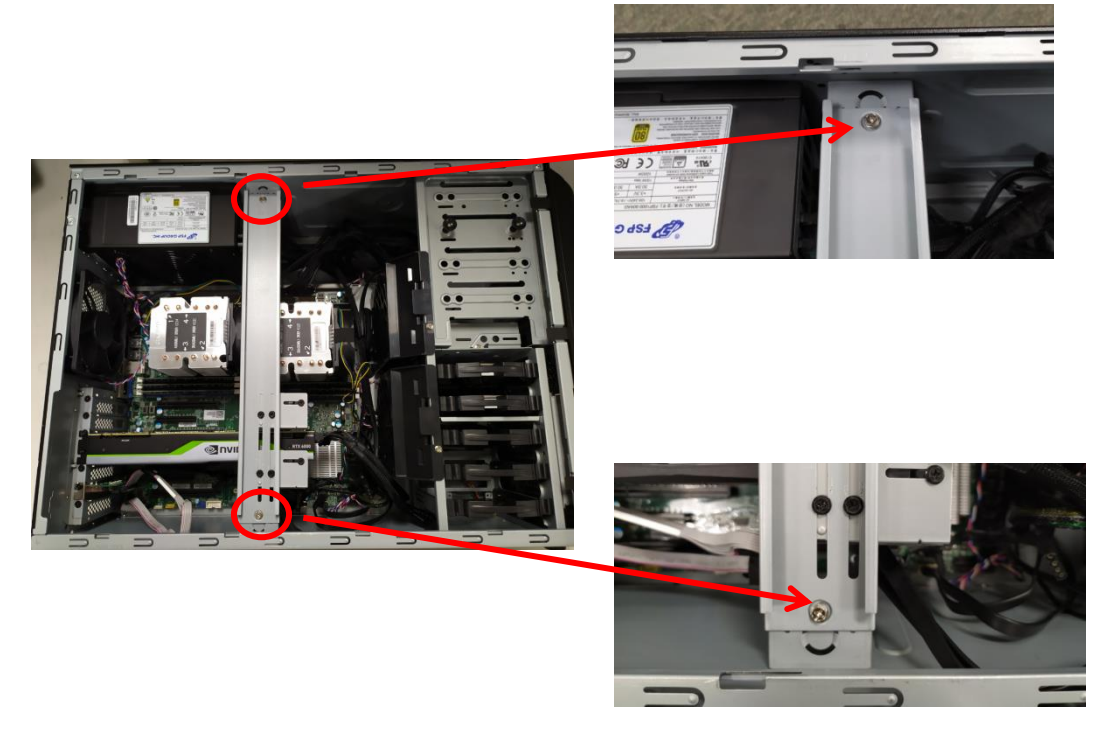

7. Observe the Post-installation instructions on page 2

## <span id="page-23-0"></span>**M.2 SSD module**

The computer contains one M.2 SSD module installed in the M.2 PCIE slot.

### <span id="page-23-1"></span>**Removing the M.2 SSD module**

- 1. Perform Pre-installation instructions on page 2.
- 2. Remove the Graphic board. See Removing the Graphic board.
- 3. Remove the screw that secures the M.2 SSD module from the mainboard.

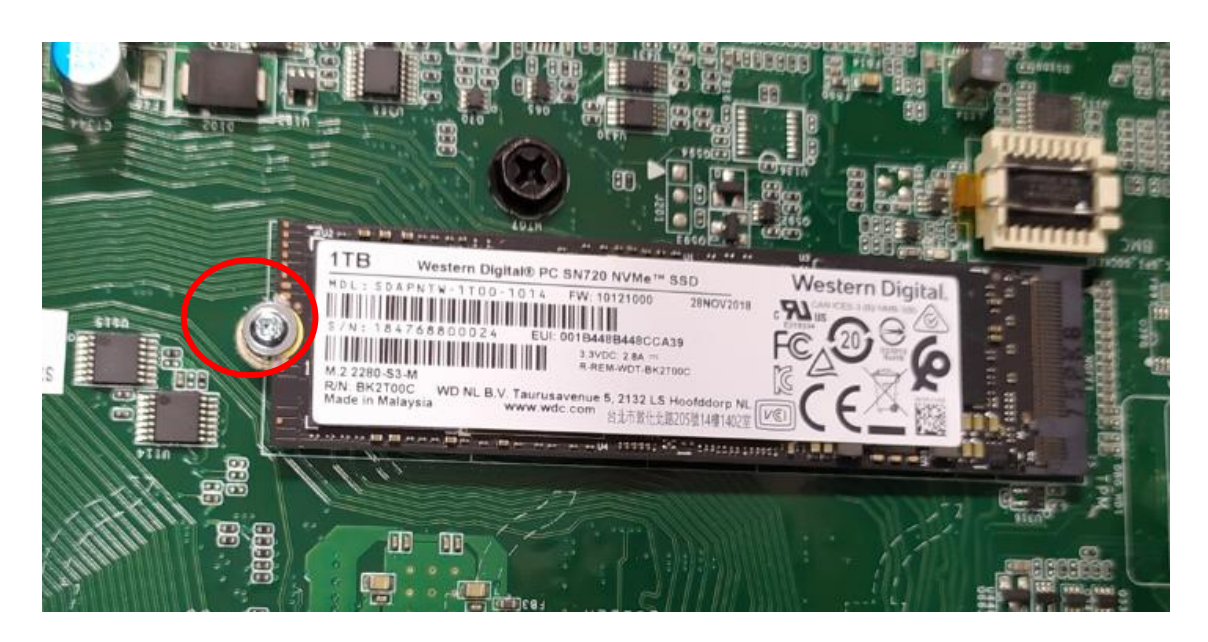

4. Detach the M.2 SSD module from the mainboard.

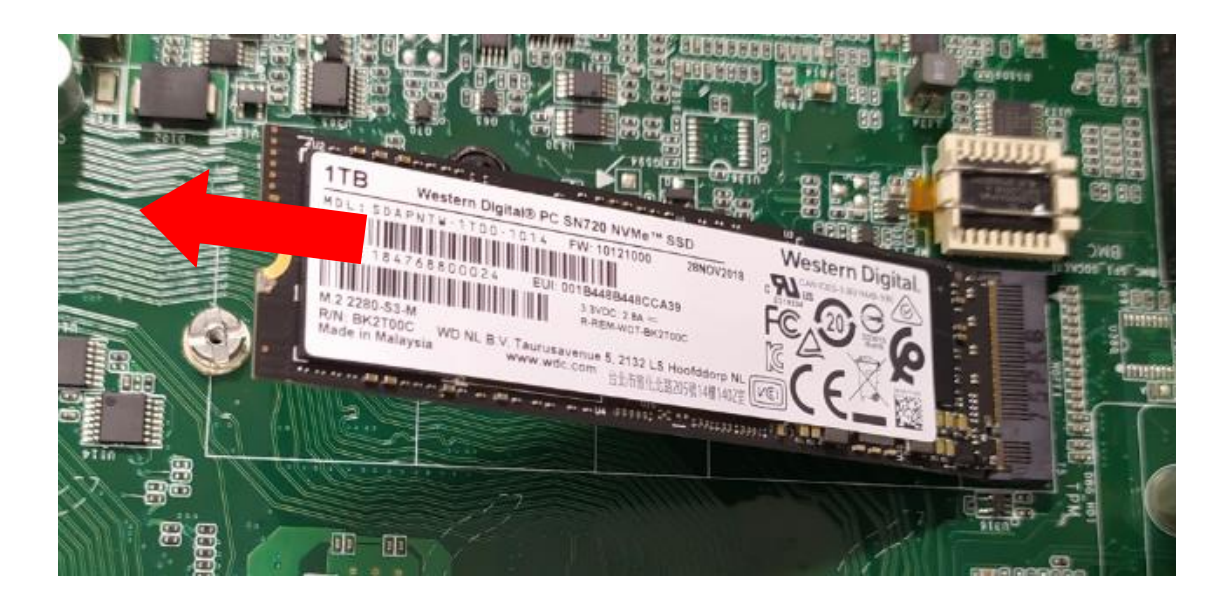

## <span id="page-24-0"></span>**Installing the M.2 SSD module**

- 1. Remove the new M.2 SSD module from its packaging.
- 2. Insert the M.2 SSD module into its slot in the mainboard.

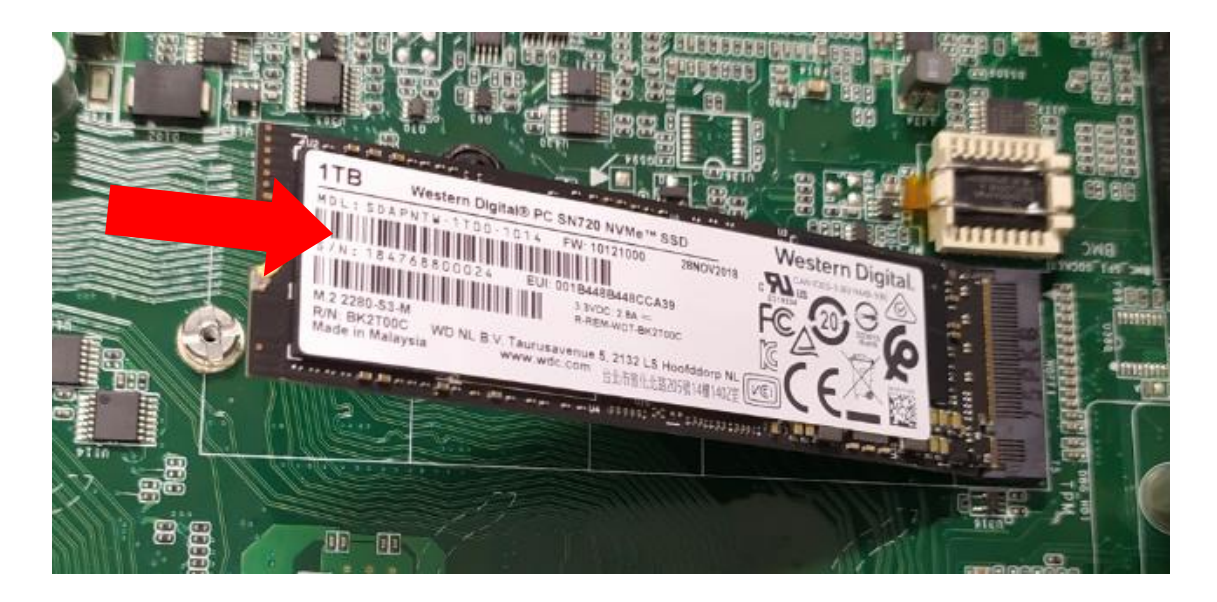

3. Secure the M.2 SSD module and mainboard with screws.

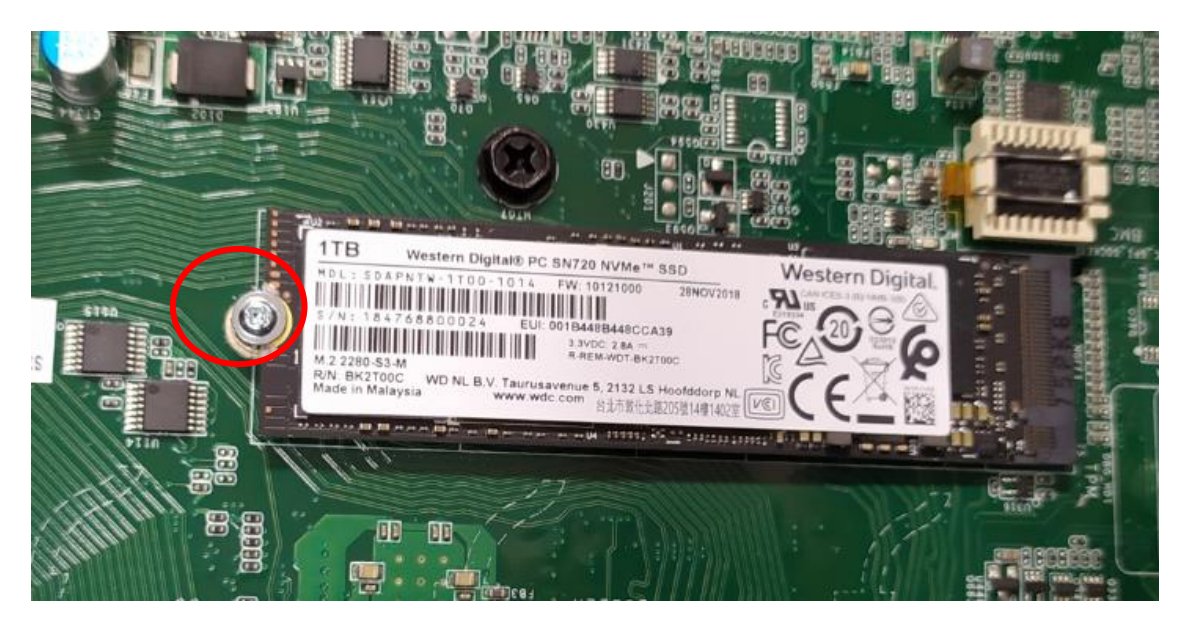

- 4. Replace the Graphic board. See Installing the Graphic board.
- 5. Observe the Post-installation instructions on page 2.